Konzept

# **Product Icons**

Generalsekretariat Eidgenössisches Finanzdepartement 10. Dezember 2020

#### $\bullet\bullet\bullet$ **R** Prezius  $\times$  + prezius.admin.ch  $\leftarrow$  $\epsilon$ **III** Apps Schweizerische Eidgenossenschaft л Confédération suisse Prezius L'eg Confederazione Svizzera Confederaziun svizra

# Meine Aufträge zur amtlichen Punzieru

Die Goldschmiede AG

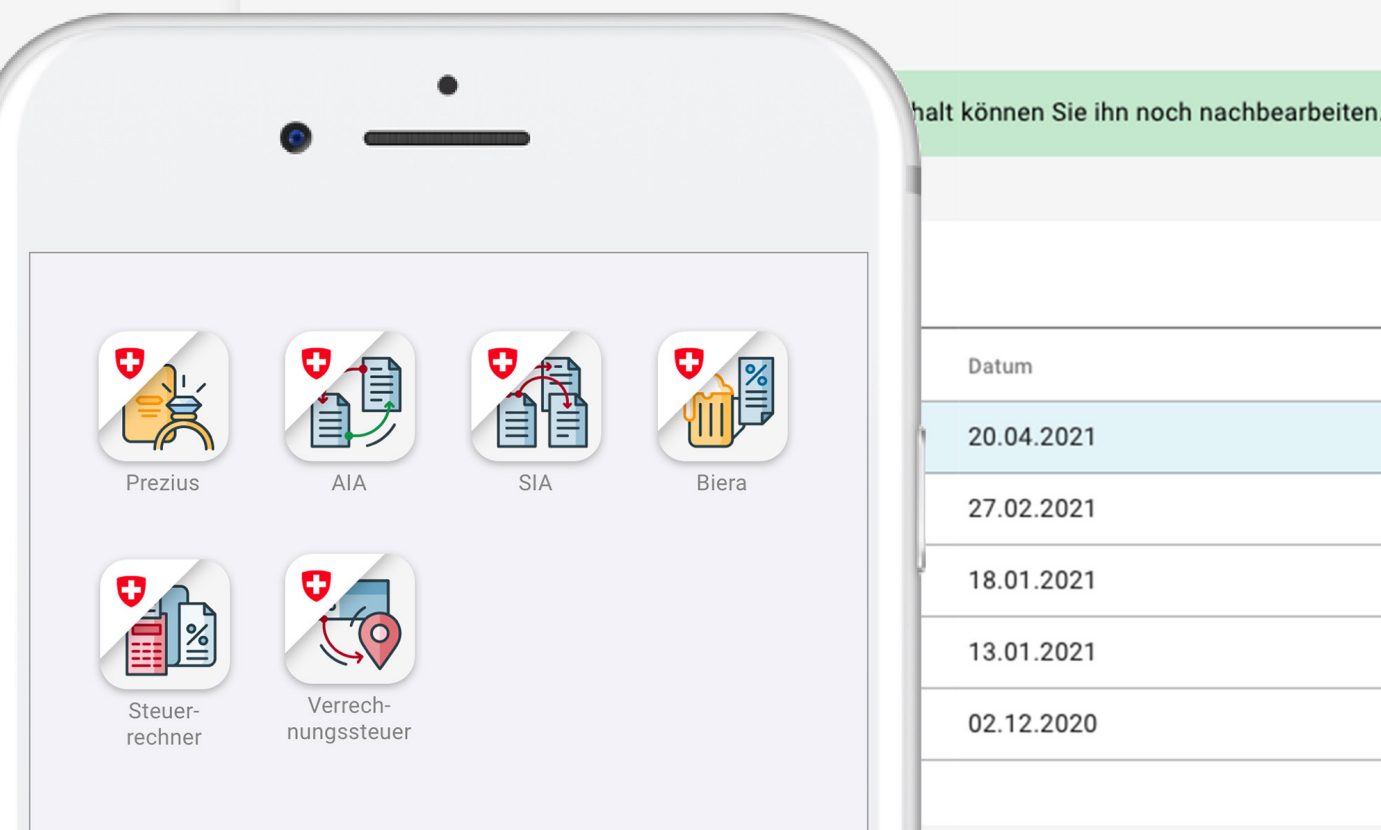

### Inhalt

#### 3 Gesamtkontext

#### 4 Grundlagen

Anspruch Material Design Font Awsome Farbpalette Links

#### 10 Regeln

Grid Grössen Zustände Anwendungsbereiche Linien Flächen Grundformen Textelemente Accessibility

No-Gos

#### 27 Prozess

Übersicht 1 Briefing / Workshop 2 Skizzen 3 Design, Mockup 4 Accessibility Check 5 Reinzeichnung 6 Export + Auslieferung

#### 32 Impressum

### Gesamtkontext

Auf dem [Portal der Bundesverwaltung](https://eportal-t.admin.ch/start) werden digitale Services des Bundes zusammengefasst angeboten. In den nächsten Jahren werden dies mehrere hundert sein, wobei jeder Service ein individuelles Product Icon haben wird.

Damit der User rasch und angenehm zum Ziel findet, kommt den Product Icons eine zentrale Bedeutung zu. Sie müssen einerseits den einzelnen Service als hochwertiges, vertrauenswürdiges und technologisch zeitgemässes Produkt repräsentieren, andererseits in der Serie abwechslungsreich und übersichtlich wirken.

Dieses Konzept baut auf den [Richtlinien Web](https://swiss.github.io/styleguide/de/)[design Bund](https://swiss.github.io/styleguide/de/) auf. Es definiert Regeln und den Prozess, wie Product Icons des Bundes umgesetzt werden.

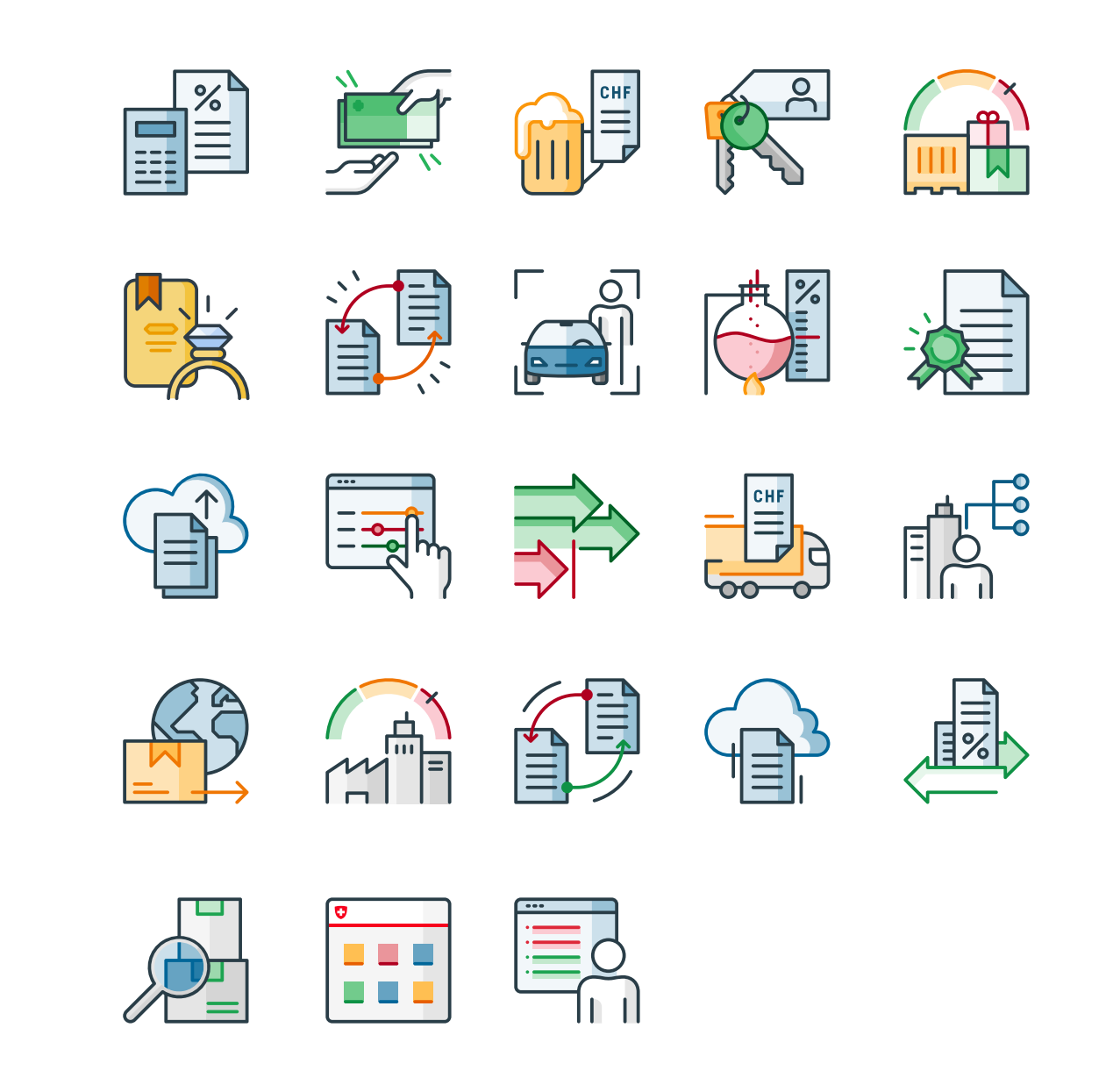

# **Grundlagen**

Anspruch Material Design Font Awsome Farbpalette Links

### Anspruch Grundlagen

#### Einheitliches Erscheinungsbild

Die Product Icons orientieren sich am [CD Bund.](https://www.bk.admin.ch/bk/de/home/dokumentation/cd-bund/cd-manual.html) Damit stellt das Konzept sicher, dass dem User einheitlich und hochwertig gegenübergetreten wird. Gleichzeitig wollen die Product Icons der aktuellen digitalen Ästhetik entsprechen. Externe Orientierungsmarken sind [Material Design](https://www.material.io/) (für UI Design) und [Font Awesome](https://fontawesome.com/) (für Icon Design). Beide Systeme werden beim Bund bereits verwendet.

#### Flexibilität

Das Konzept muss flexibel sein, damit über einen längeren Zeitraum zahlreiche, individuell wirkende Icons darauf aufgebaut werden können. Bei der inhaltlichen Umsetzung und der Anwendung der Farbpalette wird daher Spielraum gelassen. Demgegenüber gewährleisten klare Regeln bei der formalen Umsetzung, dass die Zusammengehörigkeit übergeordnet bestehen bleibt.

#### Aussagekraft

Ein Product Icon transportiert den Mehrwert des Services – trotz formaler Reduktion – so deutlich wie möglich, um die richtige Erwartungshaltung beim User zu erzeugen. Darum wird nicht nur die Nutzergruppe, sondern auch der Kontext der Nutzung des jeweiligen Produktes berücksichtigt.

#### UX

Die Product Icons als «Verpackung» von Services der Bundesverwaltung und frühe Schnittstelle zum User müssen aus Sicht UX überzeugen. Echte User bereits bei der Entwicklung eines Product Icons einzubeziehen hilft, Symbole zu verwenden, die intuitiv verstanden werden. Zu einer guten UX gehört aber auch auch eine überzeugende Wirkung als Serie.

#### Accessibility

Product Icons müssen in allen Varianten für User mit Beeinträchtigung barrierefrei zugänglich sein. Vorgaben zur Einhaltung der [Barrierefreiheit](https://swiss.github.io/styleguide/de/docs/07-accessibility.html) sind in den Richtlinien Webdesign Bund definiert. Für visuell barrierefreie Product Icons ist ein Mindestkontrasts und ein adäquater Detaillierungsgrad relevant.

# Material Design Grundlagen

[Material Design](https://www.material.io/) ist ein Open Source Design System von Google, welches Erfahrungswerte aus Design, Technologie und Wissenschaft zusammenführt. Material Design wird von Designern und Entwicklern laufend weiterentwickelt.

Dank der Orientierung an Material Design kann die neue Web Design Library des Bundes auf geräteübergreifende Erfahrungswerte in Bezug auf UX und Accessibility sowie bereits bestehende Komponenten und Tools zurückgreifen.

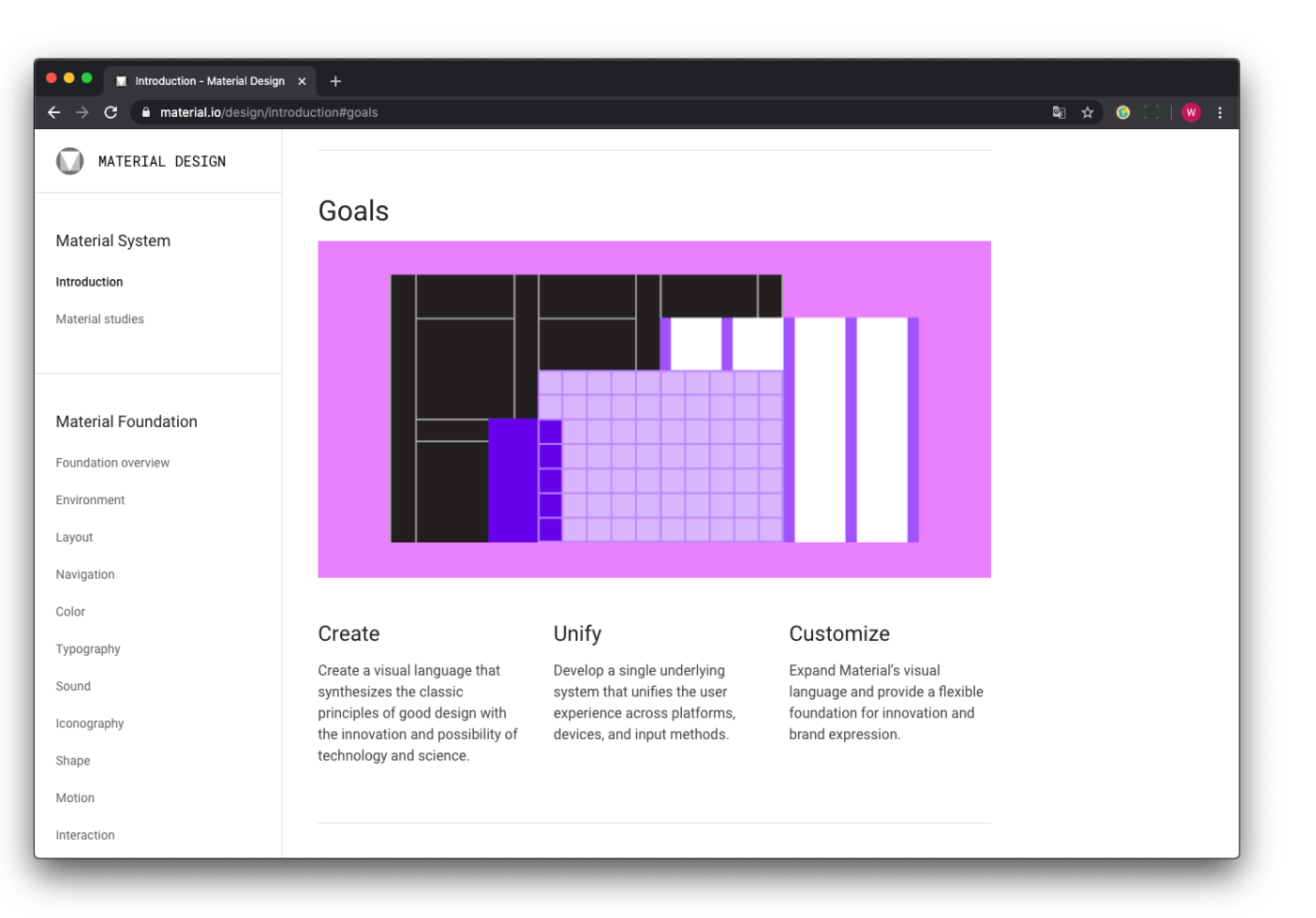

### Grundlagen

### Font Awesome

Bundesintern werden bereits Icons aus der [Font](https://fontawesome.com/)  [Awesome](https://fontawesome.com/) Sammlung in der Version "Light" verwendet.

Die Product Icons lehnen sich daher stilistisch an Font Awesome an (Outline und abgerundete Linien) und nutzen soweit vorhanden dieselben Darstellungen.

Um dem Anspruch in Bezug auf Aussagekraft gerecht zu werden, sind Product Icons jedoch immer individuelle Anfertigungen.

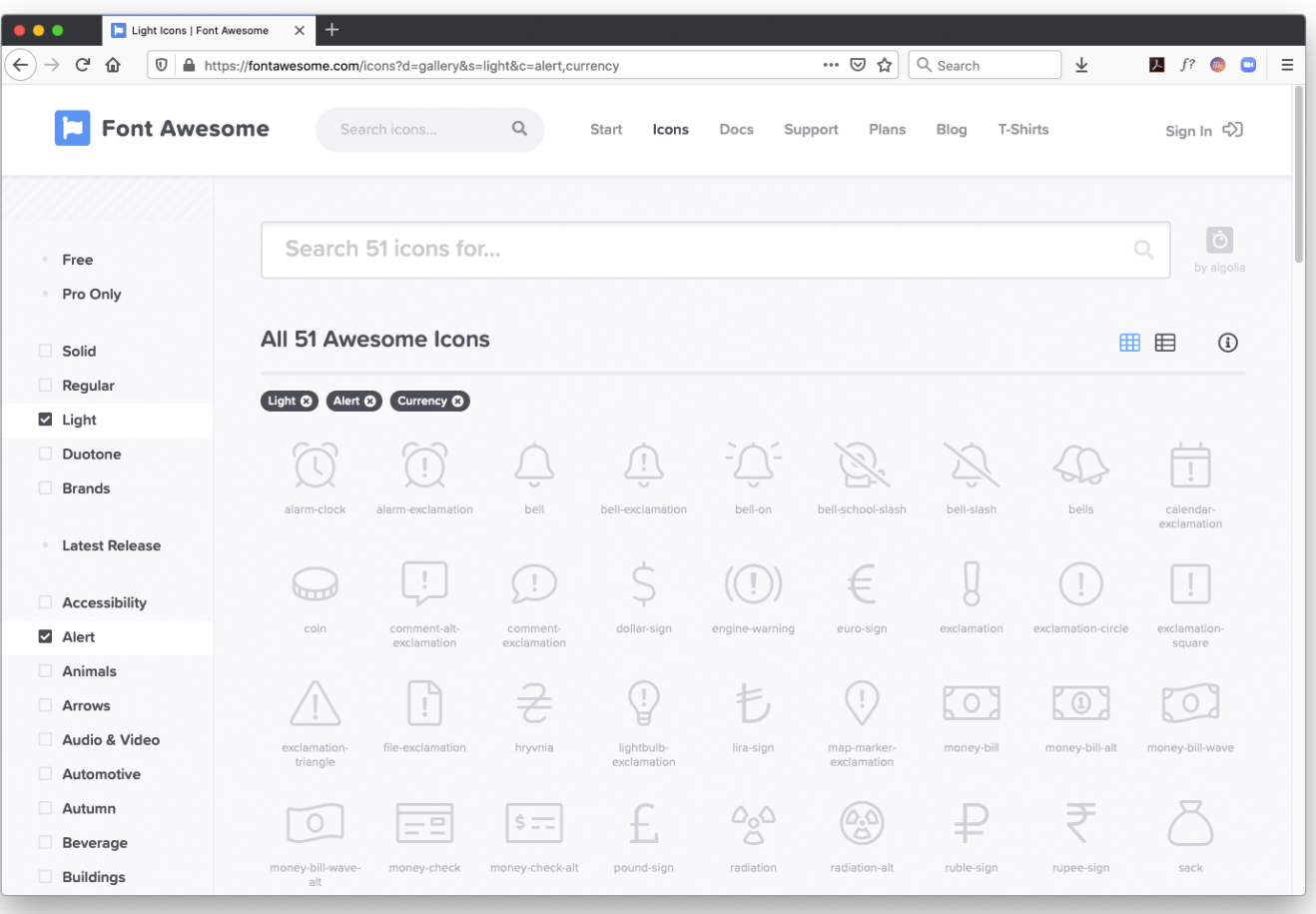

# Farbpalette Grundlagen

Die Farbpalette gemäss [CD Bund](https://www.bk.admin.ch/bk/de/home/dokumentation/cd-bund/cd-manual.html) wurde für die Entwicklung der neuen Web Design Library des Bundes (basierend auf Material Design) erweitert.

Für Product Icons steht die erweiterte Farbpalette zur Verfügung.

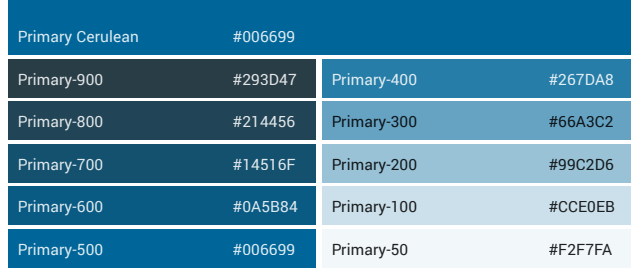

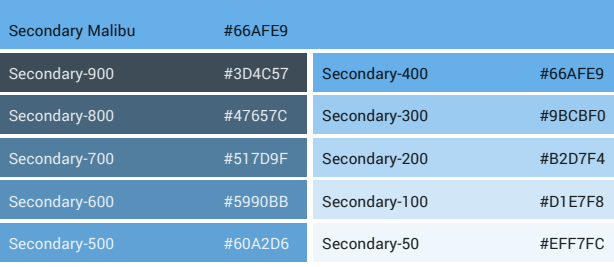

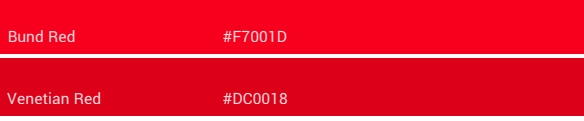

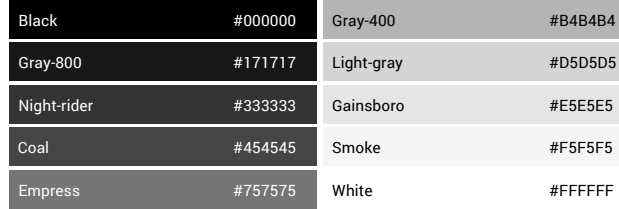

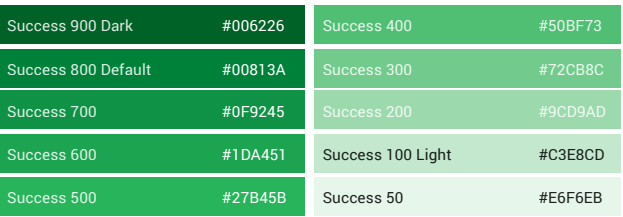

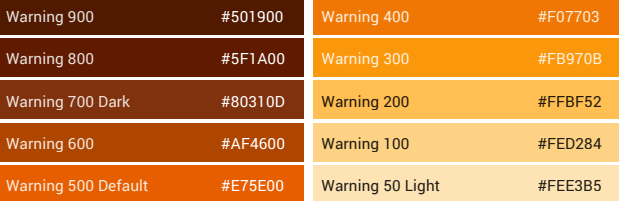

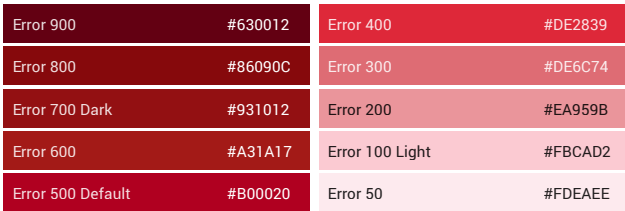

Farbpalette CD Bund<br>
Zusatzfarben Web Design Library Bund

# Grundlagen

# Links

#### Bund

Richtlinien für das Webdesign Bund: <https://swiss.github.io/styleguide/de/>

Barrierefreiheit (Contrast Analyser): <https://www.leserlich.info/kapitel/farben.php>

Confluence: [https://confluence.bit.admin.ch/pages/viewpage.](https://confluence.bit.admin.ch/pages/viewpage.action?spaceKey=EVZMETHODIK&title=Icon+Konzept) [action?spaceKey=EVZMETHODIK&title=Icon+Kon](https://confluence.bit.admin.ch/pages/viewpage.action?spaceKey=EVZMETHODIK&title=Icon+Konzept)[zept](https://confluence.bit.admin.ch/pages/viewpage.action?spaceKey=EVZMETHODIK&title=Icon+Konzept)

#### Material Design / Font Awesome

Material Design, Product Icons: <https://material.io/design/iconography/>

Google Icon Design Templates: <https://goo.gle/icontemplates>

Font Awesome: <https://fontawesome.com/>

#### Nützliche Tutorials

How to Make Icons: [https://design.tutsplus.com/articles/how-to-ma](https://design.tutsplus.com/articles/how-to-make-icons--cms-32202)[ke-icons--cms-32202](https://design.tutsplus.com/articles/how-to-make-icons--cms-32202)

How to Create Pixel-Perfect Artwork using Adobe Illustrator:

[https://design.tutsplus.com/tutorials/how-to-cre](https://design.tutsplus.com/tutorials/how-to-create-pixel-perfect-artwork-using-adobe-illustrator--cms-23907)[ate-pixel-perfect-artwork-using-adobe-illustra](https://design.tutsplus.com/tutorials/how-to-create-pixel-perfect-artwork-using-adobe-illustrator--cms-23907)[tor--cms-23907](https://design.tutsplus.com/tutorials/how-to-create-pixel-perfect-artwork-using-adobe-illustrator--cms-23907)

Understanding Adobe Illustrator's Grid System: [https://design.tutsplus.com/tutorials/understan](https://design.tutsplus.com/tutorials/understanding-adobe-illustrators-grid-system--cms-23623)[ding-adobe-illustrators-grid-system--cms-23623](https://design.tutsplus.com/tutorials/understanding-adobe-illustrators-grid-system--cms-23623)

Grid Grössen Zustände Anwendungsbereiche Linien Flächen Grundformen **Textelemente** Accessibility No-Gos

# Grid Regeln

Ausgehend vom Grid, den Google für seine Product Icons nutzt, wird ein Grid für die Product Icons «Bund» abgeleitet.

Der Grid sieht ein quadratisches Icon mit einer Seitenlänge von 192 Pixel vor. Der eigentliche Bildbereich beträgt 152 Pixel \* 152 Pixel. Dies ist der Default eines Product Icon «Bund».

Dem Favicon (32 Pixel \* 32 Pixel) hinterliegt ein separater Grid ohne Schutzbereich.

#### Links

Google Material Design, Product Icons: <https://material.io/design/iconography/>

Google Icon Design Templates: <https://goo.gle/icontemplates>

Grid für Google Product Icon 192px \* 192px

Grid für Product Icon «Bund» Default 192px \* 192px

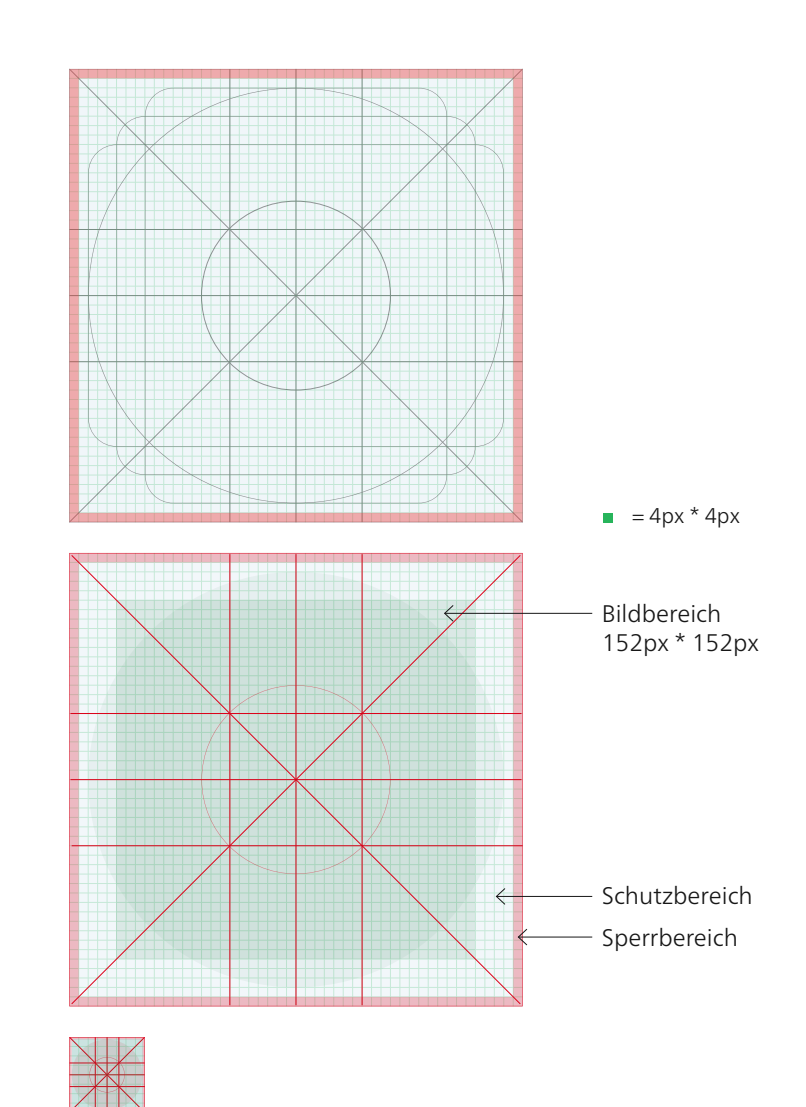

Grid für Favicon «Bund» 32px \* 32px

# Grid Regeln

Die übrigen Zustände eines Product Icon bauen wie folgt auf dem Grid «Default» auf.

Beim Zustand «App Icon» wird die Ecke links oben durch die Lasche mit dem Schweizerkreuz abgedeckt. Damit das Icon trotzdem gut sichtbar bleibt, wird der Bildbereich um ca. 90% nach rechts unten verkleinert. Der neue Bildbereich hat eine Grösse von 134 Pixel \* 134 Pixel. Schutzbereich und Sperrbereich bleiben identisch.

Die beiden Zustände «Offline» und «No Access» werden mit einem Badge in der linken oberen Ecke dargestellt. Der Badge überlagert leicht den Bildbereich des Icons.

Grid für Product Icon «Bund» mit Erweiterung «App Icon» 192px \* 192px

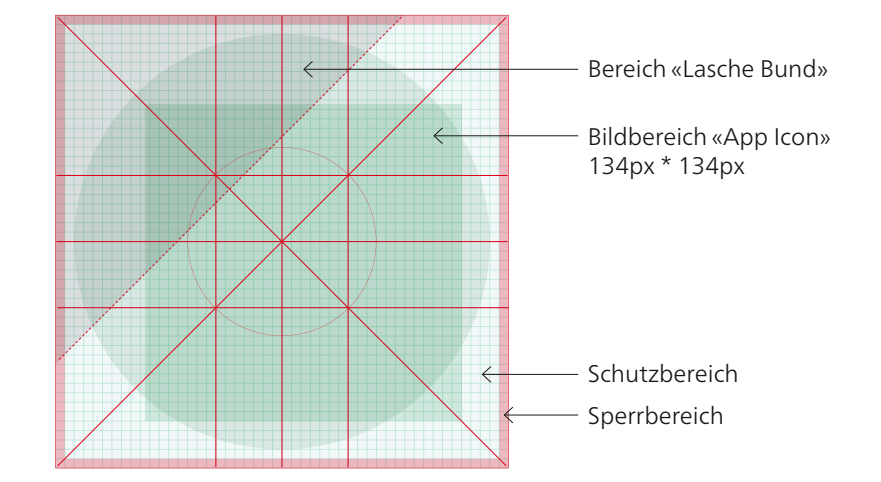

Grid für Product Icon «Bund» mit dem Badge «Offline» und «No Access» 192px \* 192px

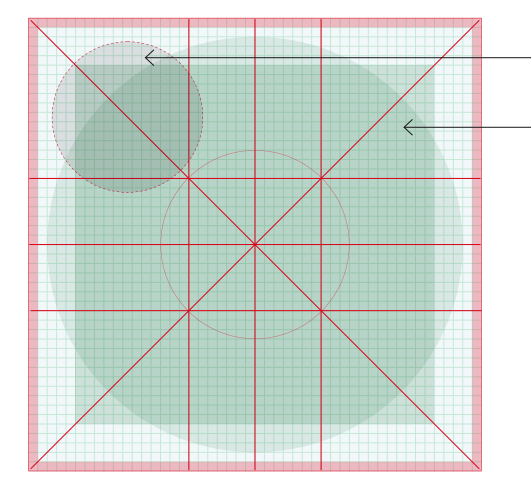

Badge «Offline» und «No Access» Bildbereich «Default», «Offline» und «No Access» 152px \* 152px

# Grössen

Die Product Icons werden in folgenden Grössen und Dateiformaten umgesetzt (vgl. dazu auch Anwendungsbereiche, S. 15-16):

Default (SVG): Pixelgenaue Normalgrösse ().

Favicon (PNG): Individuell erstellte, pixelgenau reduzierte Version des Default Icons. Diese Version dient als Vorlage für das App Icon.

App Icon (SVG und PNG): Als Ausgangslage für das App Icon dient die reduzierte Version des Favicons.

Der Bildbereich des App Icons ist im Vergleich zum Default um ca. 90% nach rechts unten verkleinerter, so dass die Lasche Bund nicht zuviel abdekt. Die Lasche Bund hebt sich zusätzlich mit einem Schlagschatten von dem Icon ab und legt sich über das Bild. Der graue Hintergrund unterstützt diesen visuellen Effekt und rückt die Lasche in den Vordergrund.

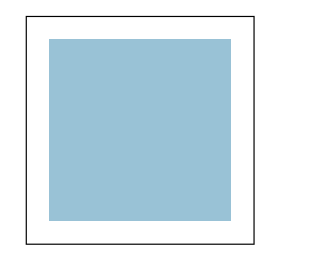

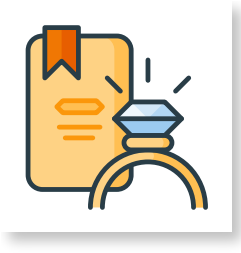

#### Default Grösse: 192px \* 192px Bildbereich: 152px \* 152px Icon: bunt Hintergrund: transparent

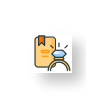

Favicon Grösse: 32px \* 32px Bildbereich: 30px \* 30px Icon: bunt, vereinfacht Hintergrund: transparent

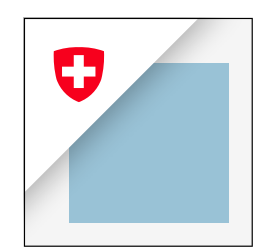

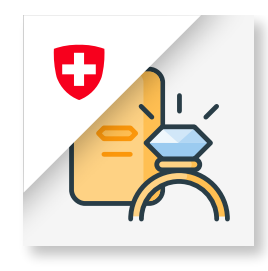

App Icon

Grösse: 192px \* 192px Bildbereich: 134px \* 134px Icon: bunt Hintergrund: #F5F5F5 (Smoke) Lasche: #FFFFFF (White) und Flagge Bund

### Zustände Regeln

Um Product Icons in den Zuständen «Offline» und «No Access» anzuzeigen, wird der Zustand «Default» mit 80% Transparenz und einem roten Badge mit Kreuz (für Offline) bzw. mit Schloss (für No Access) dargestellt.

Die beiden Badges werden einmalig in der Grösse «Default» pixelgenau auf transparentem Hintergrund umgesetzt (SVG).

Für das App Icon und das Favicon gibt es keine Zustände «Offline» und «No Access».

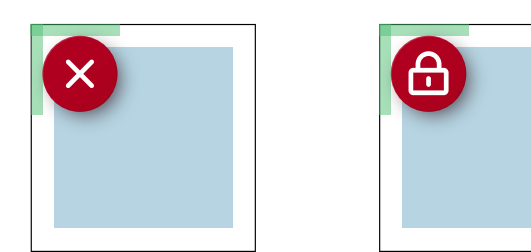

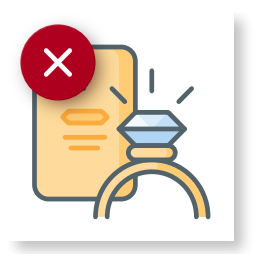

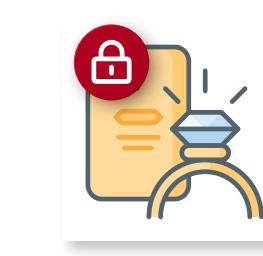

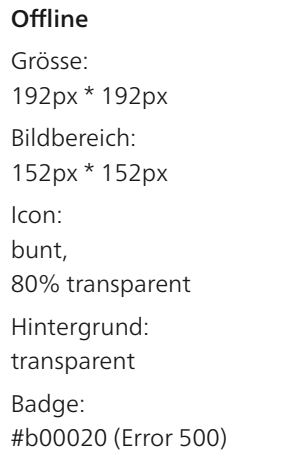

#### No Access

Grösse: 192px \* 192px Bildbereich: 152px \* 152px Icon: bunt, 80% transparent Hintergrund: transparent Badge: #b00020 (Error 500)

### Anwendungsbereiche

Die Product Icons kommen im Browser in folgenden Bereichen zum Einsatz:

- **Header auf Produktseite (Default)**
- **Browserleiste (Favicon)**
- Widget-Menü (Widget, Zustände)
- Kachel auf Homescreen (Default, Zustände)

Die Anwendungsbereiche sind rechts visualisiert.

Auf mobilen Geräten wird das «App Icon» eingesetzt. Die Anwendung für folgende Bereiche:

- Homescreen
- Favoriten
- Leseliste

ist auf der folgenden Seite visualisiert.

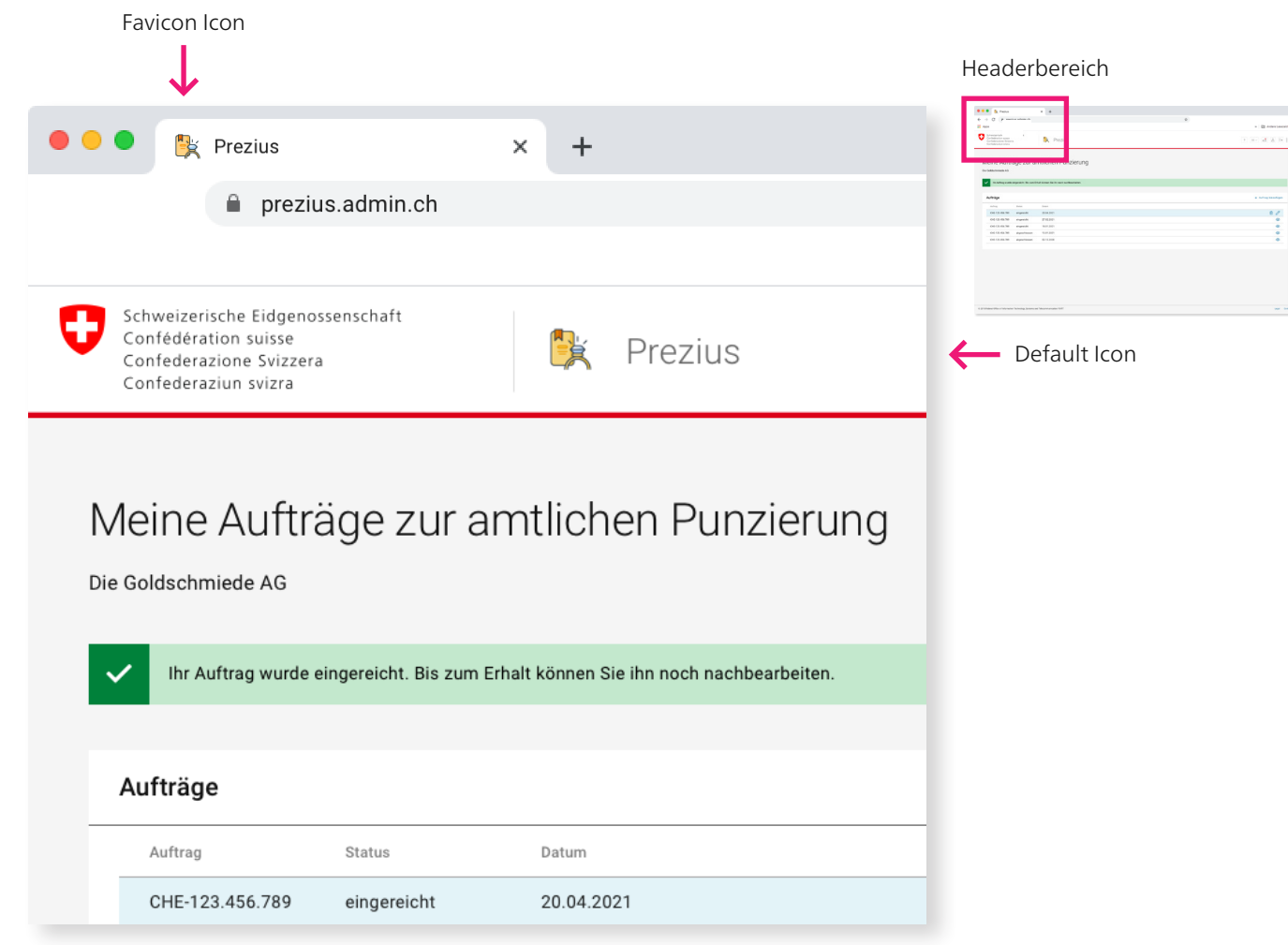

### Anwendungsbereiche

Die Product Icons kommen im Browser in folgenden Bereichen zum Einsatz:

- Header auf Produktseite (Default)
- Browserleiste (Favicon)
- **Widget-Menü (Widget, Zustände)**
- Kachel auf Homescreen (Default, Zustände)

Die Anwendungsbereiche sind rechts visualisiert.

Auf mobilen Geräten wird das «App Icon» eingesetzt. Die Anwendung für folgende Bereiche:

- Homescreen
- Favoriten
- Leseliste

ist auf der folgenden Seite visualisiert.

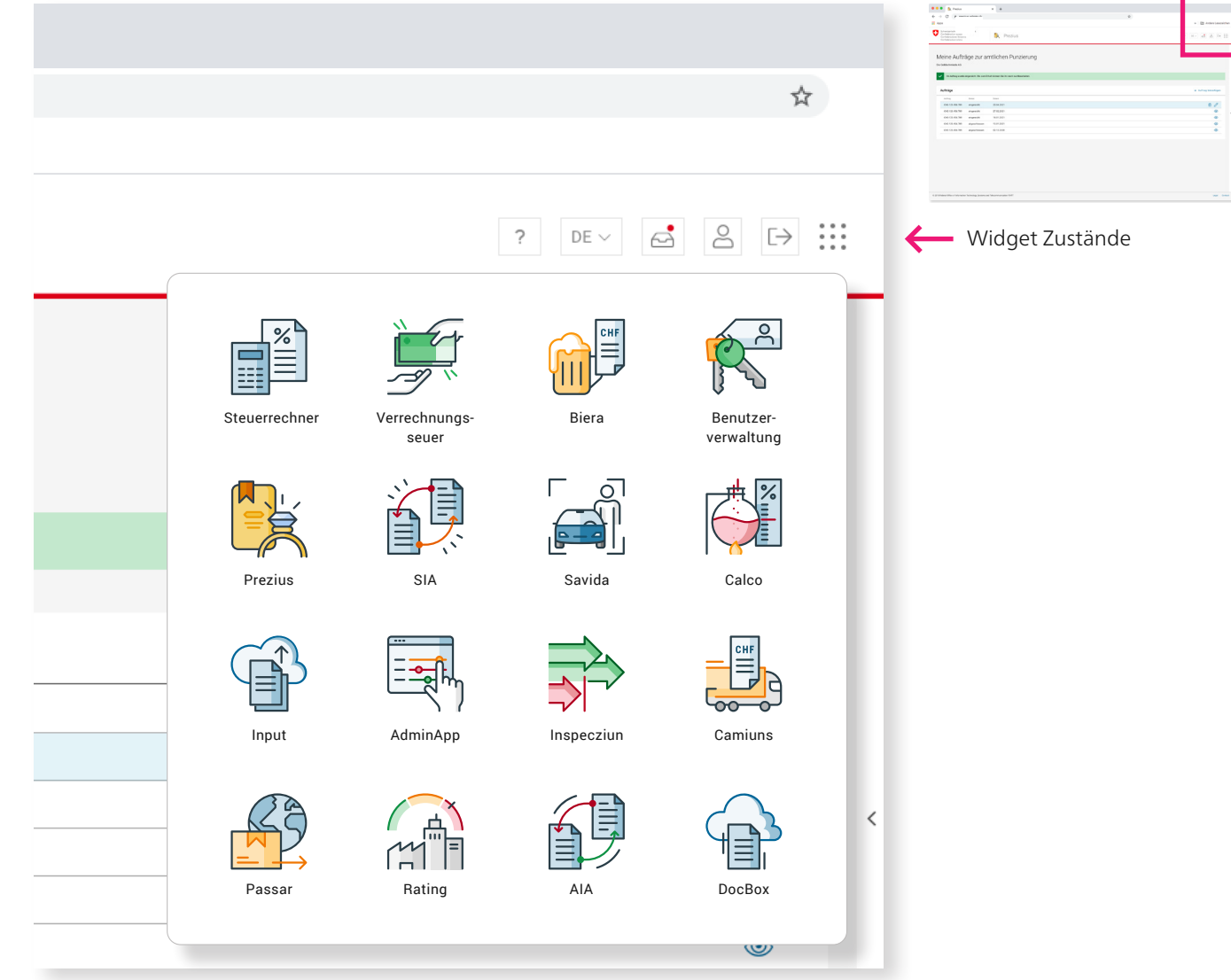

Headerbereich

### Anwendungsbereiche

Die Product Icons kommen im Browser in folgenden Bereichen zum Einsatz:

- Header auf Produktseite (Default)
- Browserleiste (Favicon)
- Widget-Menü (Widget, Zustände)
- **Kachel auf Homescreen (Default, Zustände)**

Die Anwendungsbereiche sind rechts visualisiert.

Auf mobilen Geräten wird das «App Icon» eingesetzt. Die Anwendung für folgende Bereiche:

- Homescreen
- Favoriten
- Leseliste

ist auf der folgenden Seite visualisiert.

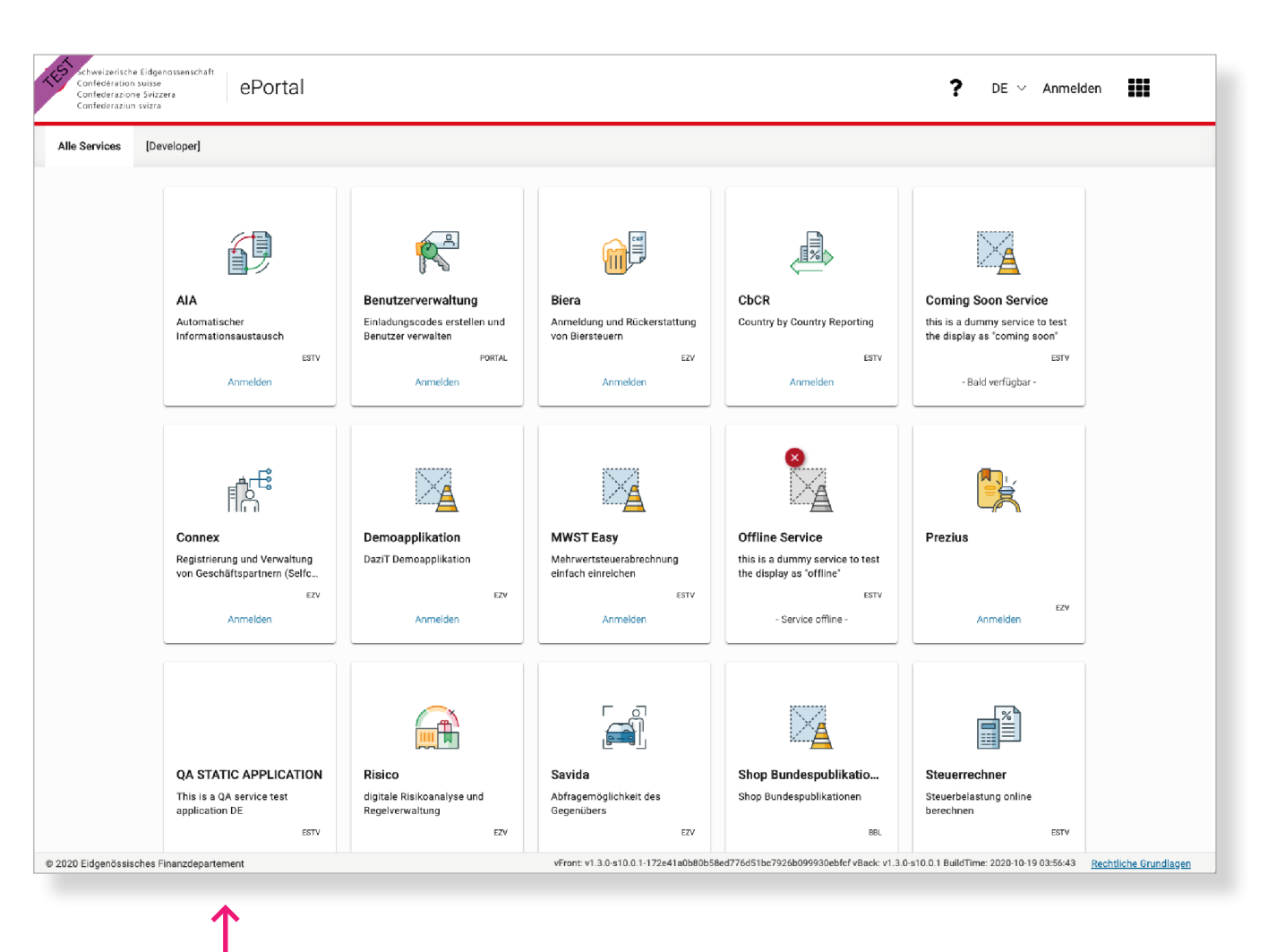

Default Zustände

# Anwendungsbereiche

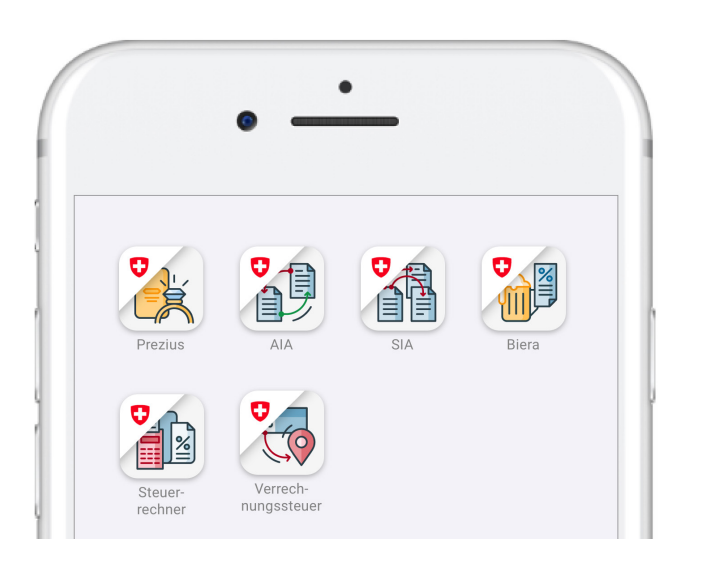

«App Icon» auf Homescreen «App Icon» in Favoriten «App Icon» in Leseliste

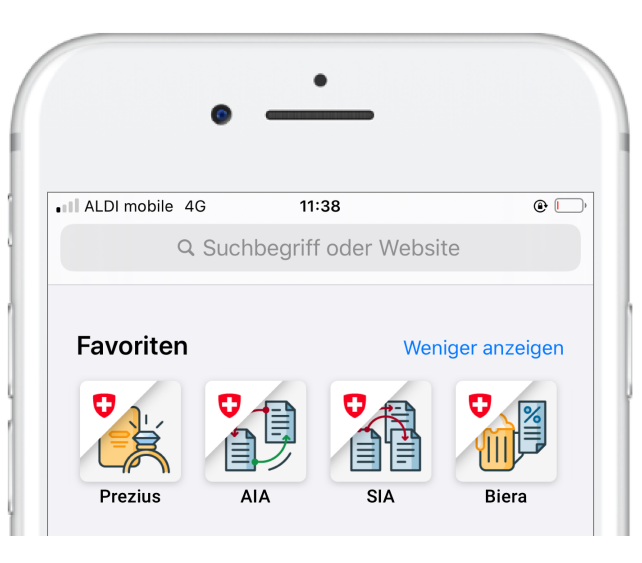

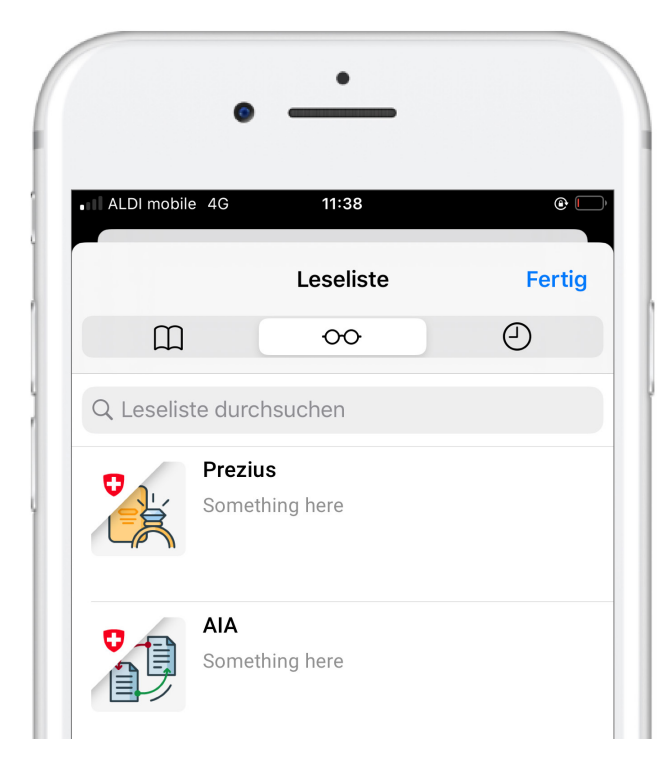

### Linien Regeln

Jedes Product Icon basiert auf einer Linienzeichnung. Um Eigenschaften des jeweiligen Produktes hervorzuheben können Flächen eingefärbt werden (siehe nächste Seite).

Als dominierende Linienfarbe wird das Dunkelblau «Primary 900» verwendet. Einzelne Linien können bunt hervorgehoben werden, um die Produkteigenschaft zu unterstreichen.

Die Linienbreite ist für «Default» und «App Icon» 4 Pixel. Für das Favicon wird mit einer Linienbreite von 1 Pixel gearbeitet. Innerhalb eines Icons gibt es keine variierende Linienbreite.

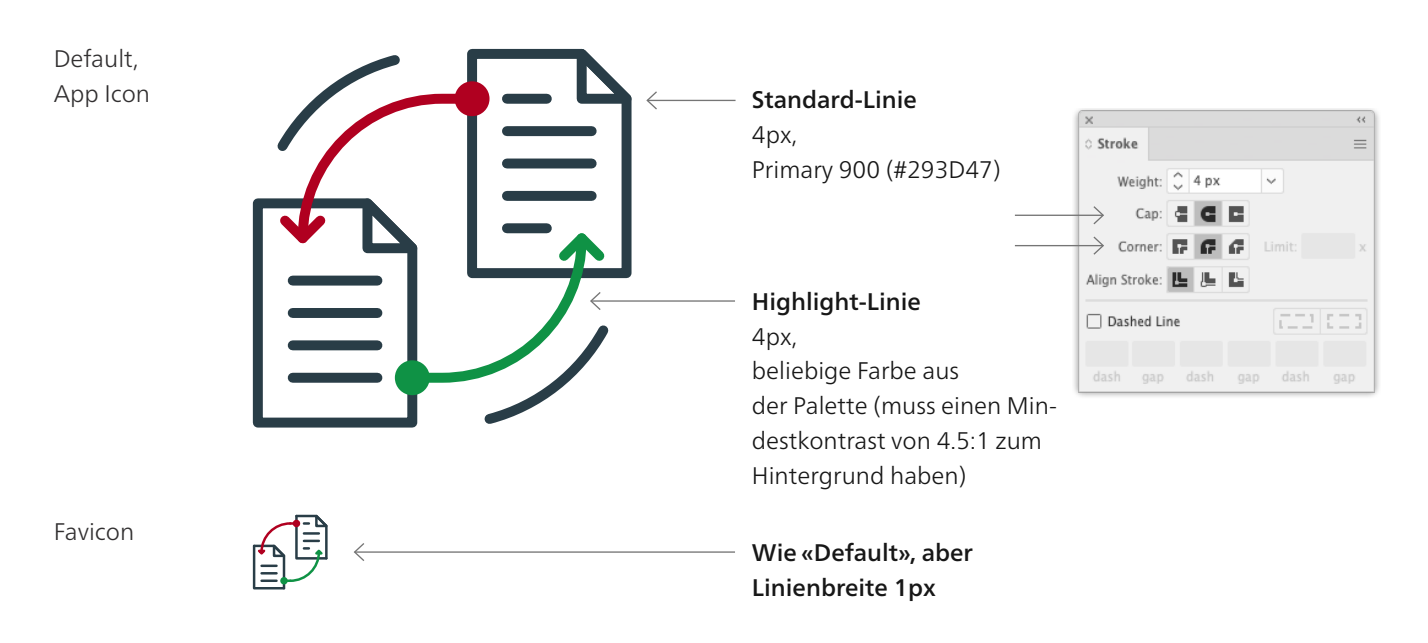

### Linien Regeln

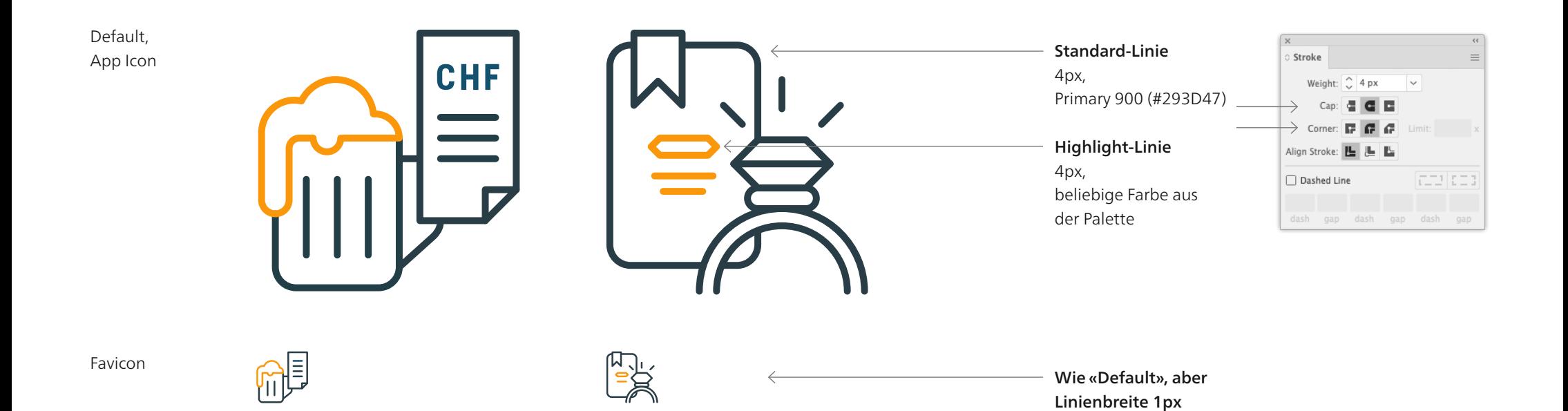

## Flächen Regeln

Die Flächen der im Product Icon gezeigten Objekte sind eingefärbt und innerhalb der Fläche leicht schattiert.

Dafür stehen alle Farben der Farbpalette zur Verfügung. Diese sollen jedoch massvoll und passend zum dargestellten Objekt angewandt werden. Die Schattierung sollte jeweils nur ein bis zwei Farbtöne dunkler sein und aus derselben Farbgruppe stammen (siehe Farben S. 8).

In den Beispielen rechts und auf der nächsten Seite werden die Füllfarben angezeigt.

Default, App Icon

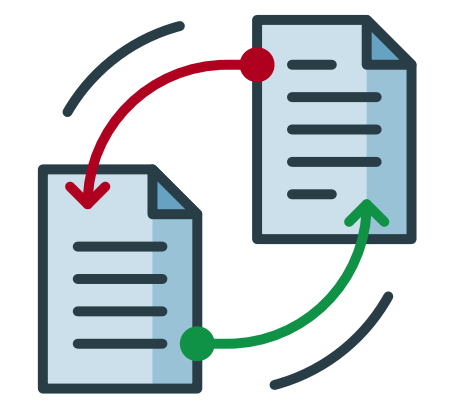

Primary 100 (#CCE0EB)

Primary 200 (#99C2D6) Primary 300 (#66A3C2)

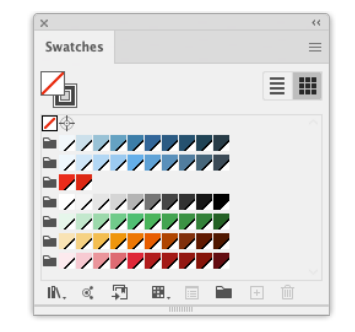

Erweiterte Farbpalette CD Bund (siehe S. 8)

Favicon

Wie «Default» Sehr kleine Flächen werden in der Linienfarbe gefüllt.

# Flächen Regeln

Default, App Icon

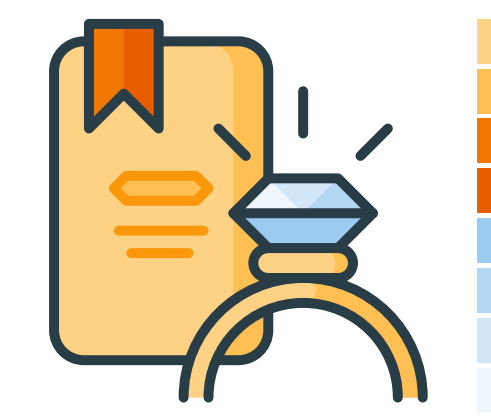

Warning 400 (#F07703) Warning 500 (#E75E00) Secondary 300 (#9BCBF0) Secondary 200 (#B2D7F4) Secondary 100 (#D1E7F8) Secondary 50 (#EFF7FC)

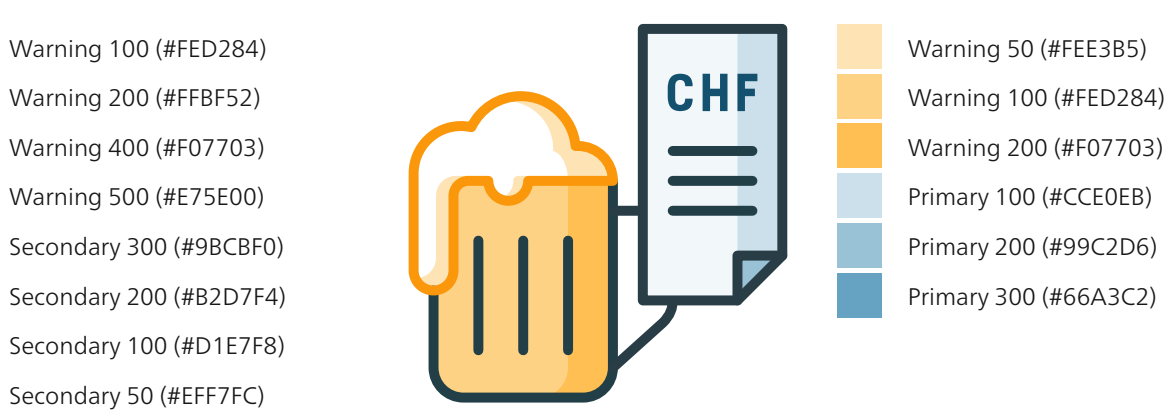

Warning 200 (#F07703) Primary 100 (#CCE0EB) Primary 200 (#99C2D6) Primary 300 (#66A3C2)

Favicon

Wie «Default»

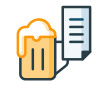

Wie «Default» Sehr kleine Flächen werden in der Linienfarbe gefüllt.

## Grundformen Regeln

Die Product Icons werden aus Rechtecken, Linien und Kreisen aufgebaut. Um detailliertere Formen zu erstellen sind auch diagonale Linien und abgerundete Ecken möglich.

Bei allen Linien (auch diagonalen) sollte darauf geachtet werden, dass die Endpunkte auf den Pixel genau sind.

Abgerundete Ecken entstehen durch das Einsetzen eines viertel Kreises in der Ecke wie bei Goldbarren und Bierglas in den Beispielen Rechts. Adobe Illustrator gibt die Möglichkeit einen Radius für einzelne Ecken festzulegen, so muss die Rundung nicht konstruiert werden. Für den Radius muss eine ganze, gerade Zahl gewählt werden, um Pixelgenauigkeit sicher zu stellen. Im Beispiel wurde mit einem 12 Pixel Radius gearbeitet.

Die Beispiele Bierschaum, Goldbarren und Ring zeigen, dass aus den Grundformen auch komplexere Formen konstruiert werden können.

Wo immer möglich werden Product Icons aus den Grundformen Rechteck und Kreis aufgebaut. Horizontale und vertikale Ausrichtung der Elemente aufeinander ist wünschenswert.

Komplexere Formen können aus den Grundformen kombiniert werden.

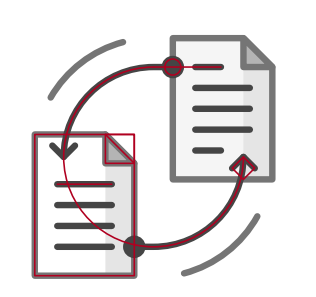

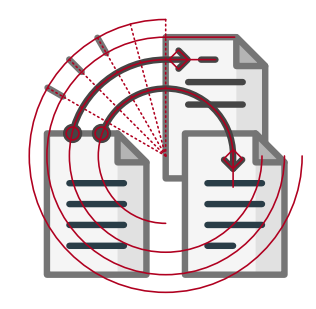

Für die Pfeilspitze wird ein Quadrat um 45 Grad gedreht

Alle Rundungen werden aus Kreisen abgeleitet.

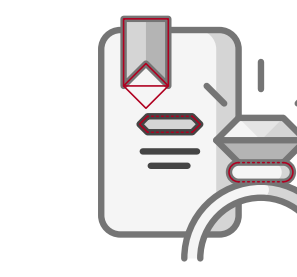

Hier wurde ein Kreis halbiert und die offenen Enden mit horizontalen Linien verbunden.

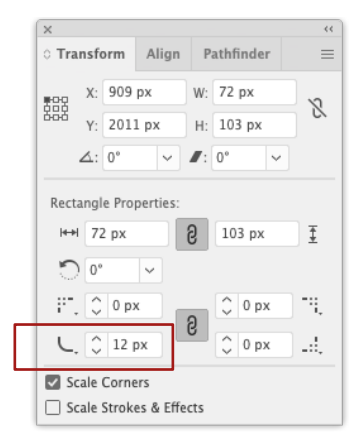

Abgerundete Ecken können mit Adobe Illustrator einfach erstellt werden.

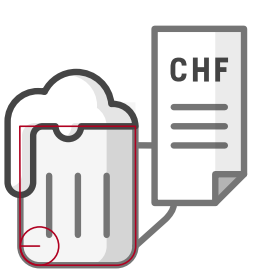

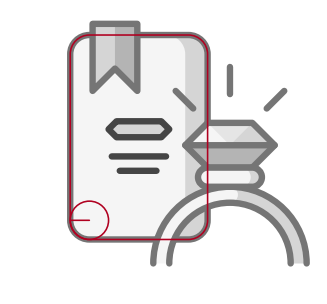

### **Textelemente** Regeln

Wenn immer möglich sollten Product Icons ohne Textelemente auskommen. Wird trotzdem eines eingesetzt, dann sollte es möglichst kurz sein. Ein Beispiel dafür ist die Abkürzung für Schweizer Franken (CHF) rechts im Bild.

Für das Textelement wird die Schrift Roboto Condensed Bold verwendet. Grosszügige Spatzionierung hilft, dass sich die Buchstaben optisch klar voneinander absetzen.

Für das Favicon wird auf das Textelement verzichtet.

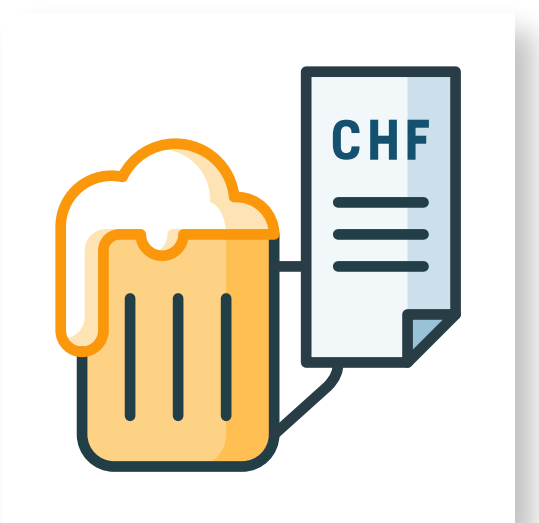

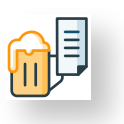

Favicon: Vereinfachte Version ohne Text

### **ABCDEFGHIJKLMN OPQRSTUVWXYZ**

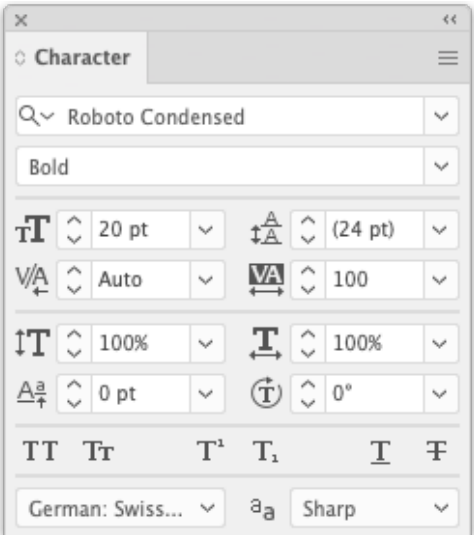

Schrifteinstellungen für das Product Icon Biera

# Accessibility Regeln

Produkte des Bundes müssen für alle Menschen zugänglich und verständlich sein.

Die Product Icons müssen nach den Richtlinien WCAG 2.1 entwickelt werden (Kontrastverhältnis 4.5:1). Hier können die Konstrastverhältnisse der Product Icons überprüft werden: <https://www.leserlich.info/kapitel/farben.php>

Auch inhaltlich dürfen die Product Icons nicht zu überladen und komplex sein, da diese sonst von Menschen mit Einschränkungen nicht verstanden werden können.

Wir empfehlen, die Accessibility von Product Icons durch den AX-Spezialisten des BIT sicherzustellen.

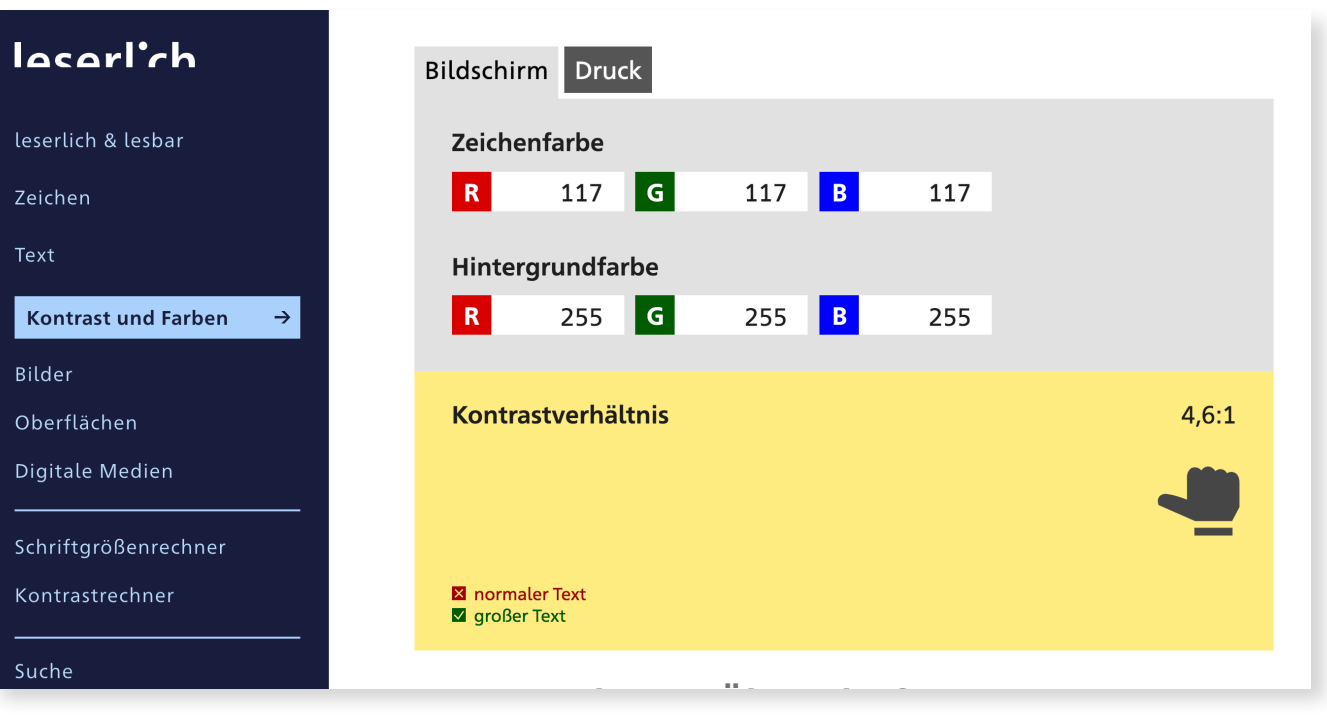

Screenshot www.leserlich.info

No-Gos

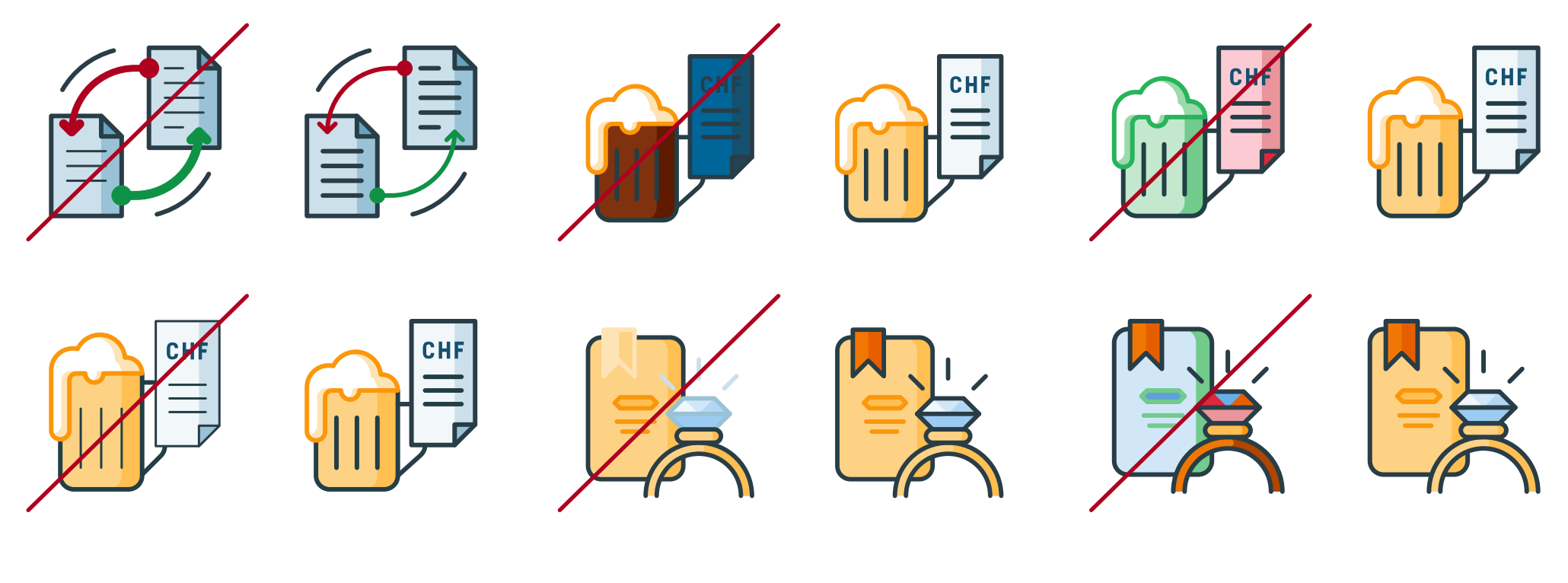

#### Unterschiedliche Linienbreite

Linien sind immer gleich breit:

- 4 Pixel für «Default» und «App Icon»
- 1 Pixel für «Favicon»

#### Zu wenig Kontrast

Sowohl zwischen Linien- und Füllfarbe, wie auch zwischen Linien- und Hintergrundfarbe muss genügen Kontrast bestehen, damit das Icon optimal lesbar ist.

#### Fantasiefarben und zu starke Abstufungen

Farben sollten der natürlichen Farbe des dargestellten Objektes ähnlich sein. Schattierungen innerhalb einer Fläche sollten nicht zu sehr voneinander abweichen.

No-Gos

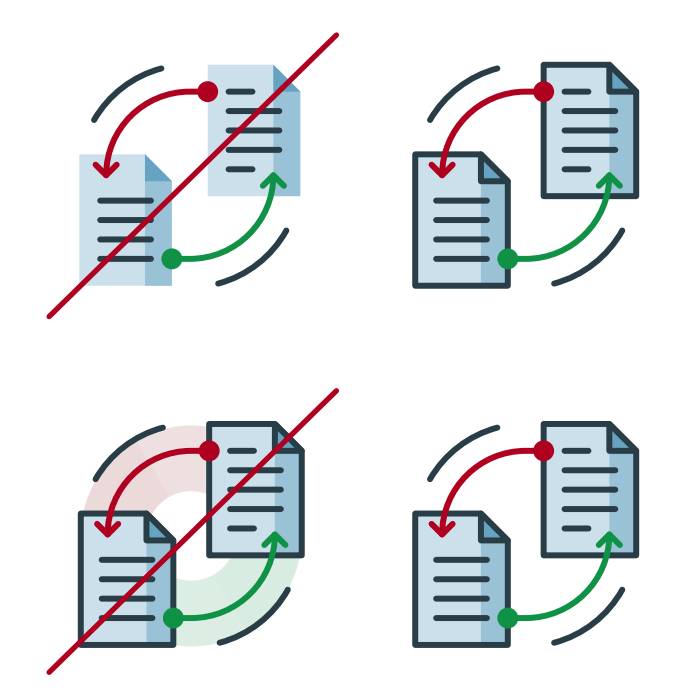

#### Keine bunten Flächen ohne Outline

Bunte Flächen sind nur innerhalb einer Outline möglich. So sind Flächen Objekten vorbehalten und können nicht als Schatten im Hintergrund auftreten. Bunte Flächen dürfen aber innerhalb durch einfache Schattierungen aufgelockert werden.

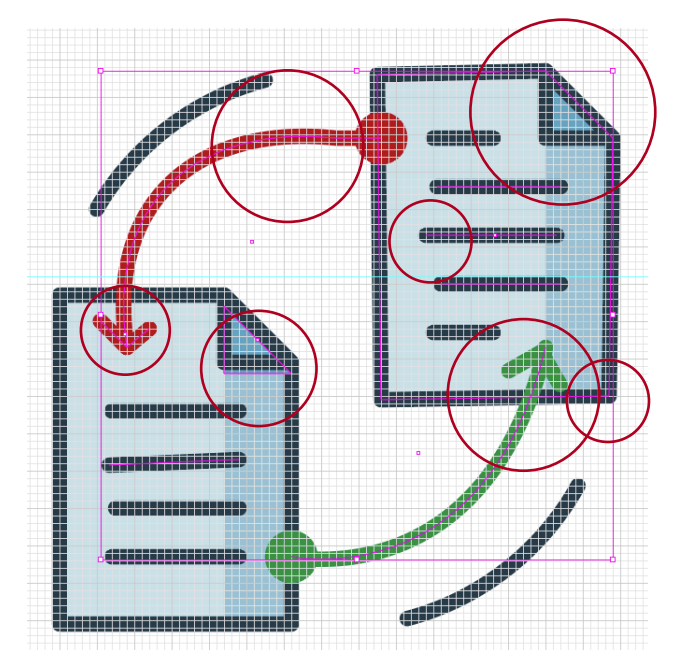

#### Unpräzise Formen

Die Icons werden pixelgenau gezeichnet. Vektorpunkte sind exakt auf dem Pixel platziert, gerade horizontale und vertikale Linien passen in den Pixelraster. Eine ungenaue Darstellung lässt das Icon unruhig aussehen und führt zu Unschärfen auf dem Bildschirm. Wenn mit geraden Pixelgrössen gearbeitet wird, ist auch die 50% Skalierung pixelgenau.

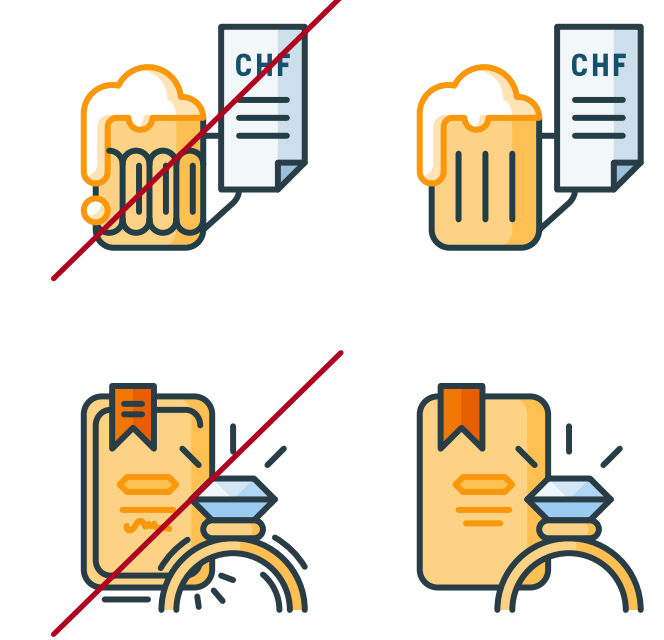

#### Zu viele Details

Die Bildelemente des Icons sollen nicht zu detailliert sein. Es reicht, ein Bierglas zu erkennen. Aus welcher Epoche das Bierglas stammt, spielt keine Rolle.

### No-Gos

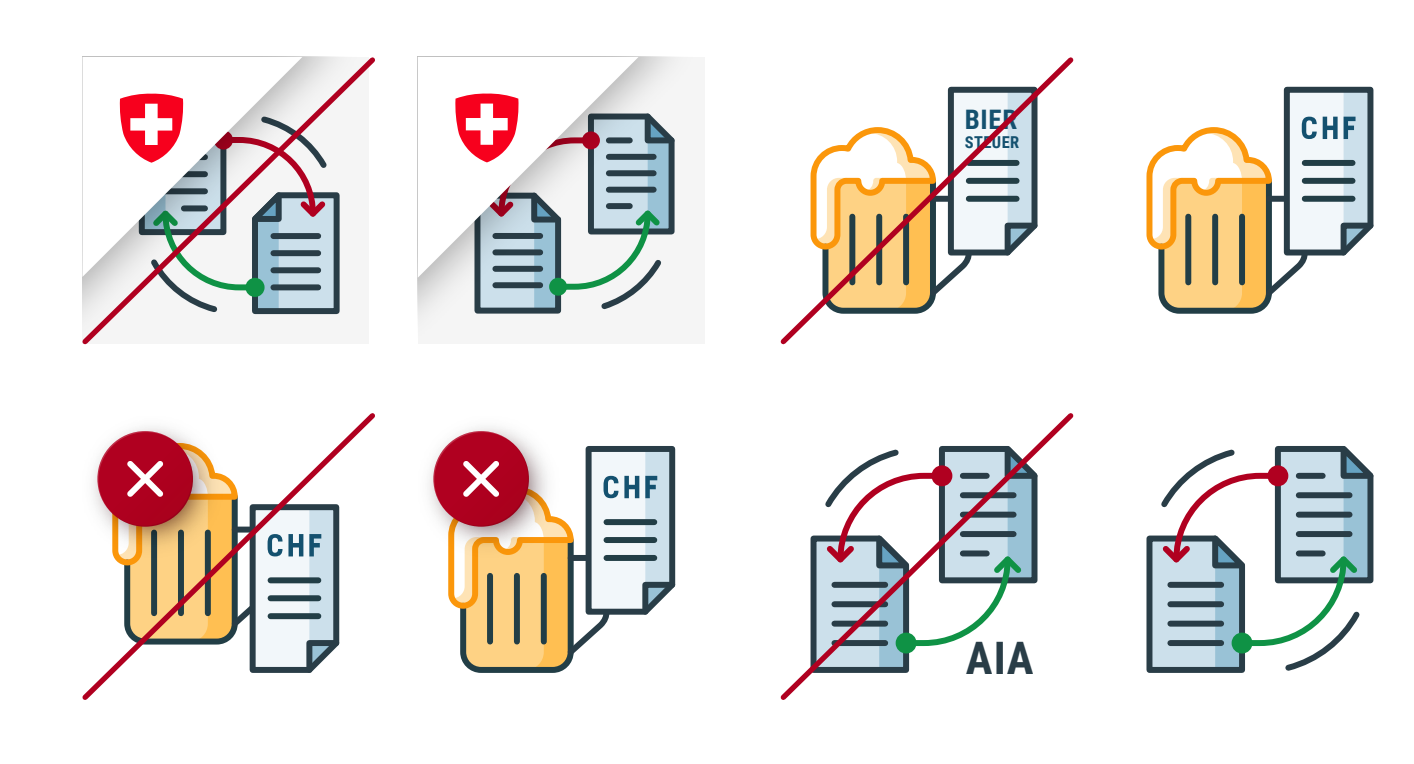

#### Keine wichtigen Bildelemente oben links

Die linke obere Ecke wird beim «App Icon» sowie in den Zuständen «No Access» und «Offline» von zusätzlichen Elementen abgedeckt. Daher sollten hier keine wichtigen Bildelemente platziert werden. Eine leichte Überlagerung ist jedoch erlaubt.

#### Überflüssige Textelemente

Icons werden nicht mit dem Produkt-Namen oder dessen Abkürzung ergänzt. Generell sollte ein Product Icon ohne Textelemente auskommen. Eine Ausnahme bilden Abkürzungen wie CHF für Schweizerfranken.

# **Prozess**

Übersicht 1 Briefing / Workshop 2 Skizzen 3 Design, Mockup 4 Accessibility Check 5 Reinzeichnung

6 Export + Auslieferung

#### Prozess

# Übersicht

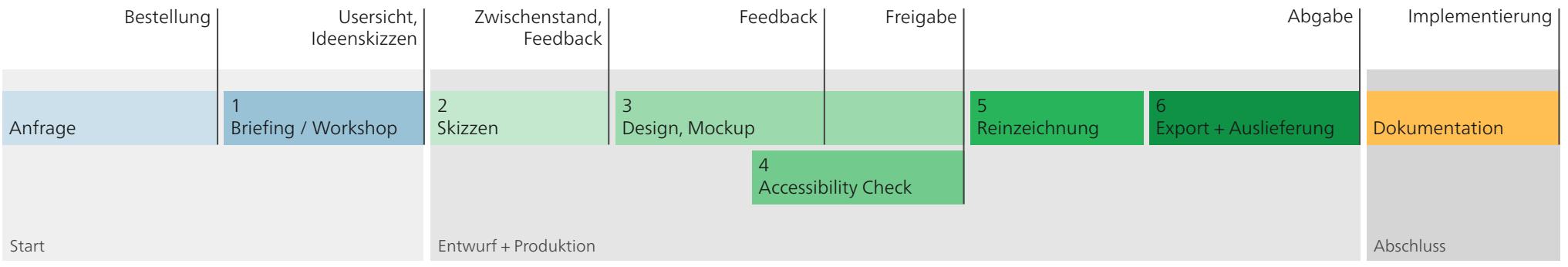

Von der Anfrage bis zur Implementierung eines Product Icons werden standardmässig acht Schritte durchlaufen. Die Schritte «Anfrage» und «Dokumentation» sind in separaten Prozessen definiert. Der Auftraggeber (Bundesstelle) stellt sicher, dass für «Anfrage» und «Dokumentation» gemäss diesen Prozessen vorgegangen wird.

Im Folgenden werden die Schritte 1 - 6 des Prozesses «Product Icons» beschrieben und Rollen und Verantwortlichkeiten zwischen Auftraggeber und Agentur definiert. Der Prozess ist für die Produktion von «Product Icons» des Bundes verbindlich vorgegeben.

# **Impressum**

### Impressum

Herausgeberin Generalsekretariat Eidgenössisches Finanzdepartement <https://www.efd.admin.ch>

In Zusammenarbeit mit: Bundesamt für Informatik und Telekommunikation <https://www.bit.admin.ch> Eidgenössische Steuerverwaltung <https://www.estv.admin.ch> Eidgenössischer Zollverwaltung <https://www.ezv.admin.ch>

#### Kontakt

Jürg Umhang, [jürg.umhang@gs-efd.admin.ch](mailto:j%C3%BCrg.umhang%40gs-efd.admin.ch?subject=)

Auftragnehmerin EBP Schweiz AG, Zürich [http://www.ebp.ch](https://www.ebp.ch) [http://www.ebp-kommunikation.](http://www.ebp-kommunikation.ch)ch

Version

10.12.2020